# **PowerTag E**

# **Device user guide**

**Information about features and functionality of the device. 10/2022**

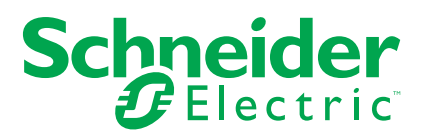

## **Legal Information**

The Schneider Electric brand and any trademarks of Schneider Electric SE and its subsidiaries referred to in this guide are the property of Schneider Electric SE or its subsidiaries. All other brands may be trademarks of their respective owners.

This guide and its content are protected under applicable copyright laws and furnished for informational use only. No part of this guide may be reproduced or transmitted in any form or by any means (electronic, mechanical, photocopying, recording, or otherwise), for any purpose, without the prior written permission of Schneider Electric.

Schneider Electric does not grant any right or license for commercial use of the guide or its content, except for a non-exclusive and personal license to consult it on an "as is" basis. Schneider Electric products and equipment should be installed, operated, serviced, and maintained only by qualified personnel.

As standards, specifications, and designs change from time to time, information contained in this guide may be subject to change without notice.

To the extent permitted by applicable law, no responsibility or liability is assumed by Schneider Electric and its subsidiaries for any errors or omissions in the informational content of this material or consequences arising out of or resulting from the use of the information contained herein.

# **Table of Contents**

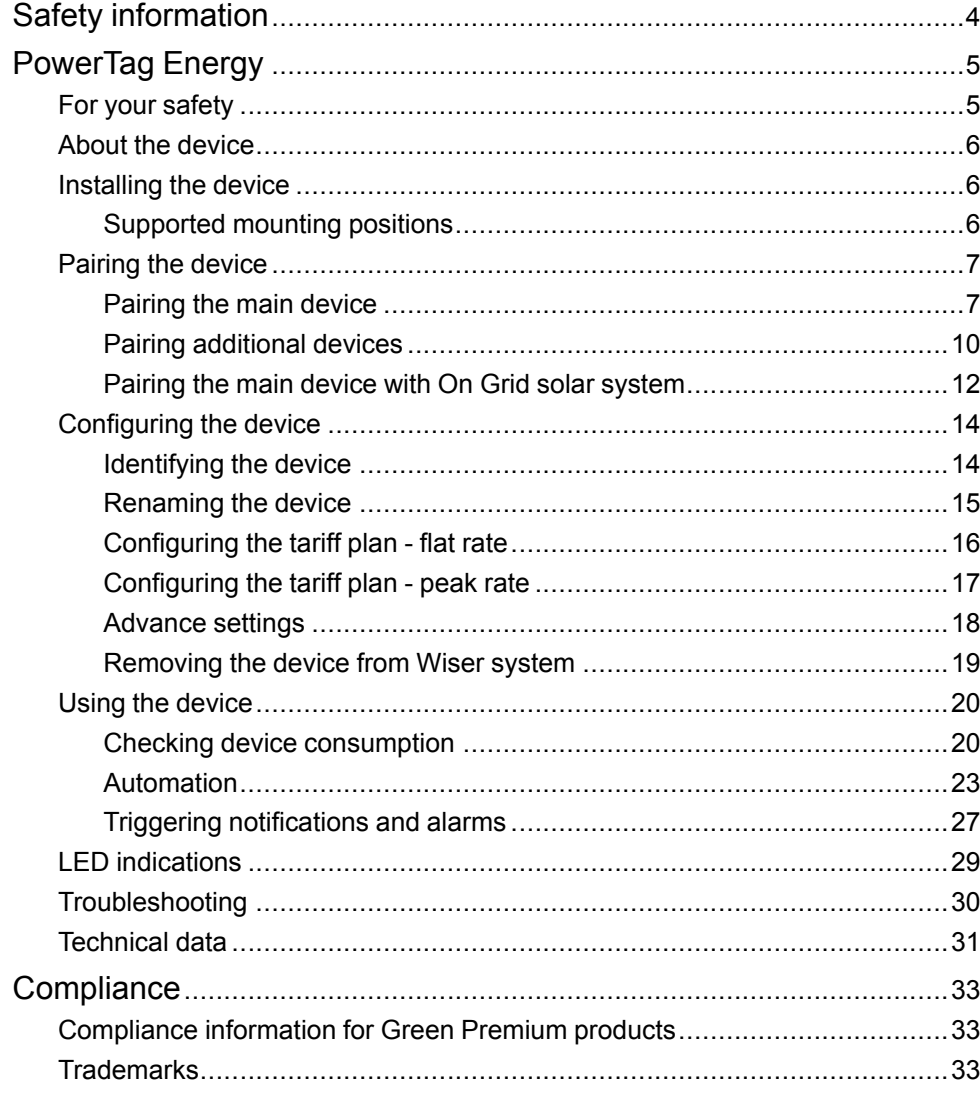

# <span id="page-3-0"></span>**Safety information**

### **Important information**

Read these instructions carefully and look at the equipment to become familiar with the device before trying to install, operate, service, or maintain it. The following special messages may appear throughout this manual or on the equipment to warn of potential hazards or to call attention to information that clarifies or simplifies a procedure.

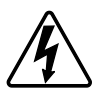

The addition of either symbol to a "Danger" or "Warning" safety label indicates that an electrical hazard exists which will result in personal injury if the instructions are not followed.

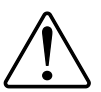

This is the safety alert symbol. It is used to alert you to potential personal injury hazards. Obey all safety messages that accompany this symbol to avoid possible injury or death.

## **AADANGER**

**DANGER** indicates a hazardous situation which, if not avoided, **will result in** death or serious injury.

**Failure to follow these instructions will result in death or serious injury.**

## **WARNING**

**WARNING** indicates a hazardous situation which, if not avoided, **could result in** death or serious injury.

## **ACAUTION**

**CAUTION** indicates a hazardous situation which, if not avoided, **could result in** minor or moderate injury.

## *NOTICE*

NOTICE is used to address practices not related to physical injury.

# <span id="page-4-0"></span>**PowerTag Energy**

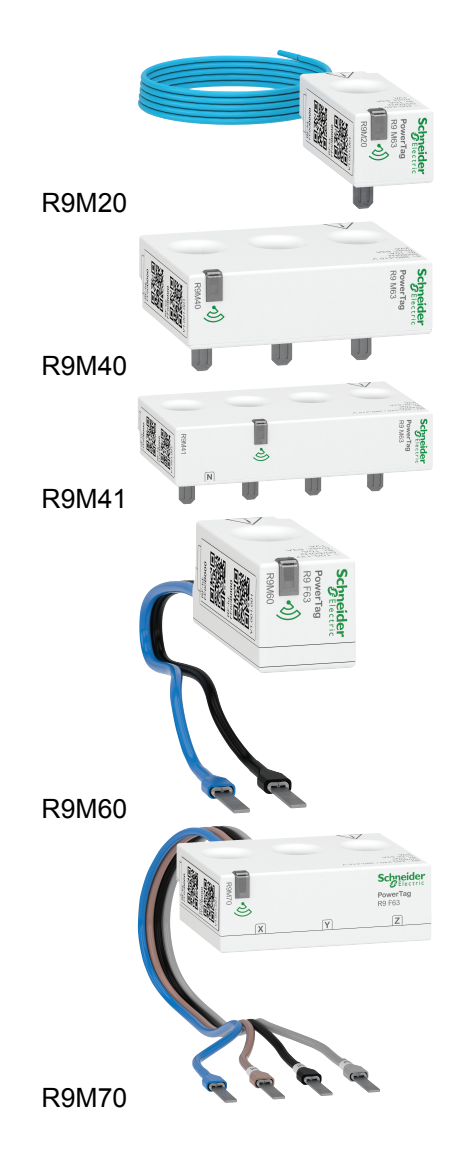

## <span id="page-4-1"></span>**For your safety**

### **AADANGER**

#### **HAZARD OF ELECTRIC SHOCK, EXPLOSION, OR ARC FLASH**

Safe electrical installation must be carried out only by qualified electrical personnel. Qualified electrical personnel must prove profound knowledge in the following areas:

- Connecting to installation networks
- Connecting several electrical devices
- Laying electrical cables
- Safety standards, local wiring rules, and regulations
- **Failure to follow these instructions will result in death or serious injury.**

### <span id="page-5-0"></span>**About the device**

PowerTag E (hereinafter referred to as PowerTag) is a compact, robust, and easyto-install Class 1 wireless communication energy sensor. It is used together with the Wiser Hub to collect information from every equipped circuit to identify which load is consuming most energy. It is designed specifically to manage energy consumption and power availability applications for new or existing residential installations. It monitors and measures energy and power in real-time, and also provides complete visibility of power transfer between power source and loads.

#### **Features of PowerTag :**

- Easily mounted with top or bottom position directly on circuit breaker.
- Measures energy consumption and production (power).
- Sends real-time notifications and alarms in Wiser Home app in case of any electrical system anomalies.

#### **Benefits of PowerTag:**

- Smallest footprint and fastest installation.
- Energy Class 1: Accurate measurement.
- Compact and cost effective

### <span id="page-5-1"></span>**Installing the device**

It is recommended to install the PowerTag within 3 metres of the Wiser Hub for best results. This provides a good network strength and helps to prevent online/ offline issues, which might result in corrupting data. Refer to the installation instruction supplied with this product.

Instruction manual links:

- [PowerTag Resi9 M63](https://download.schneider-electric.com/files?p_Doc_Ref=MFR38301)
- [PowerTag Resi9 F63](https://download.schneider-electric.com/files?p_Doc_Ref=MFR38486)

### <span id="page-5-2"></span>**Supported mounting positions**

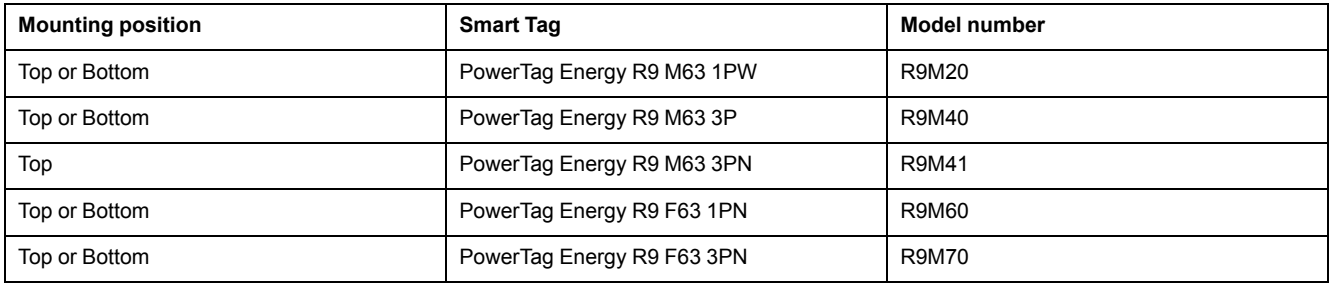

# <span id="page-6-0"></span>**Pairing the device**

Pair your PowerTag with the **Wiser Hub** to access and control the PowerTag using the Wiser Home app.

• We recommend to configure one of your PowerTag as **Grid** on the main incomer of the house. This helps to record the overall house consumption.

#### **NOTE:**

- **Grid:** Main Supply (referred as **Grid** in the app) source of the house.
- **Load:** Power consumed from the Grid by electrical devices such as light, water heater and fridge.
- If you have more than one additional PowerTag installed for loads, it is recommended to pair the main PowerTag first and then pair the additional PowerTag. Refer to [Pairing main device, page 7](#page-6-1) and [Pairing additional](#page-9-0) [devices, page 10.](#page-9-0)

#### **NOTE:**

- Main PowerTag refers to the PowerTag which is connected to the Grid.
- Additional PowerTag refer to the PowerTag that are connected to the loads.
- If you have installed the PowerTag with an existing On Grid solar system. Refer to [Pairing the main device with On Grid solar system, page 12.](#page-11-0)

**NOTE:** On Grid solar system refers to the system that is connected to the Grid (main supply) of the house. If the system produces more energy than is used, the excess power is fed into the Grid.

If you have installed the PowerTag with an existing Off Grid solar system. Refer to [Pairing main device, page 7](#page-6-1).

**NOTE:** Off Grid solar system refers to the system that works independently and is not connected to the Grid but have batteries which can store solar power generated by the system.

**IMPORTANT:** Make sure that the PowerTag has been installed by a qualified professional.

**NOTE:** The installer will provide the information to the user on which circuit breaker the main and additional PowerTag are installed.

### <span id="page-6-1"></span>**Pairing the main device**

To pair the main device:

- 1. On the **Home** page, tap  $\ddot{Q}$ .
- 2. Tap **Devices** >  $\bigoplus$  > **Energy**.

3. Select **PowerTag Energy** (A).

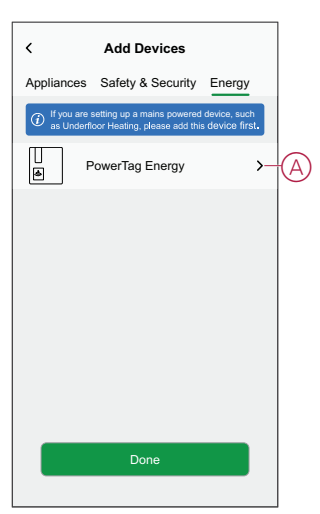

- 4. The **Device Discovery** page will search for a minute to display the available PowerTag.
- 5. If there is more than one PowerTag available, select one among them (B).

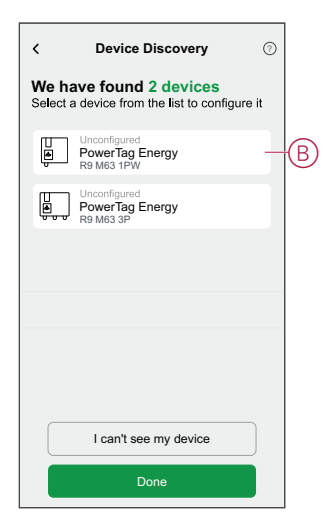

6. On the **Device Configuration** page, tap **Identify** to recognize the main PowerTag.

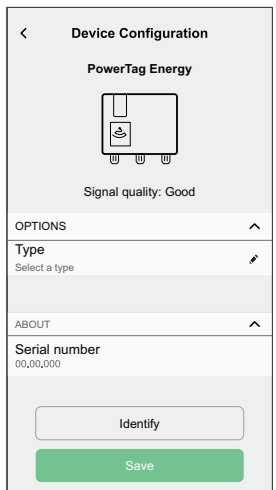

A notification window is prompted and the status LED flashes fast in green on the PowerTag.

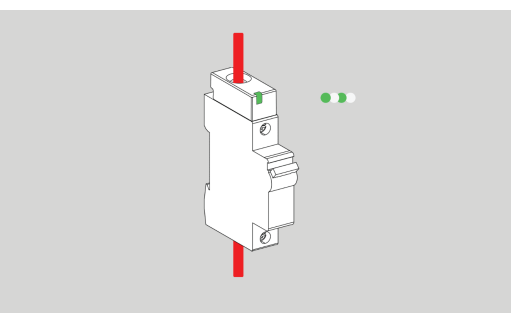

- 7. Tap **OK** on the notification window when you have finished identifying the PowerTag.
- 8. Tap  $\bigodot$  (C) to assign a label to the main PowerTag.

The label list appears on the **Type** page.

9. Select a label type (D) and tap **Save** (E).

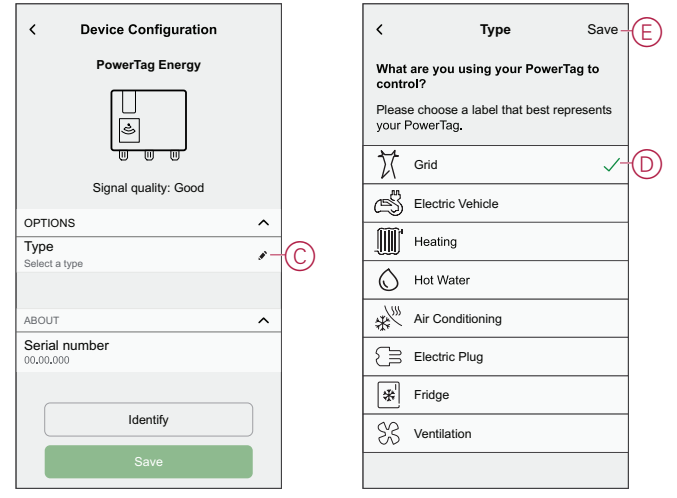

**NOTE:** It is recommended to select the **Grid** type to represent the main PowerTag.

Once the **Grid** type is selected, by default the **Name** is assigned as **Main Incomer**.

10. Tap **Save** (F).

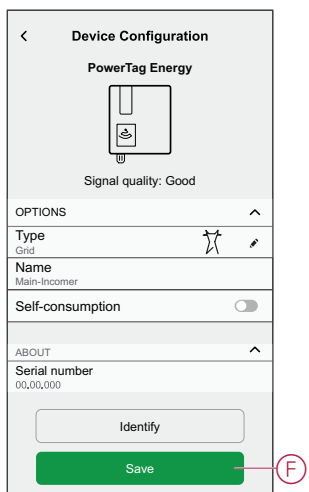

### <span id="page-9-0"></span>**Pairing additional devices**

To pair additional PowerTag, you must assign a label to them. It helps to easily identify the additional PowerTag installed for different loads and track the power consumed by them individually.

Follow any one of the procedures to label the additional PowerTag:

- **Selecting a label type from the available list:** You can select a label type from the available list.
- **Customizing label type:** If the available label list is not suitable for your load, you can customize the label type of your choice.

**NOTE:** Maximum **20** PowerTag can be paired.

#### **To select a label type from the available list:**

- 1. On the **Device Discovery** page, tap the PowerTag.
- 2. On the **Device Configuration** page, tap **Identify** to recognize the additional PowerTag.

A notification window is prompted and the status LED flashes fast in amber on the PowerTag.

- 3. Tap **OK** on the notification window when you have finished identifying the PowerTag.
- 4. Tap  $\blacktriangleright$ , the label list appears on the Type page.
- 5. Choose a label that best represents your PowerTag and tap **Save**.
- 6. Tap (A), enter a name and tap **Save**.
- 7. Tap **Done** (B).

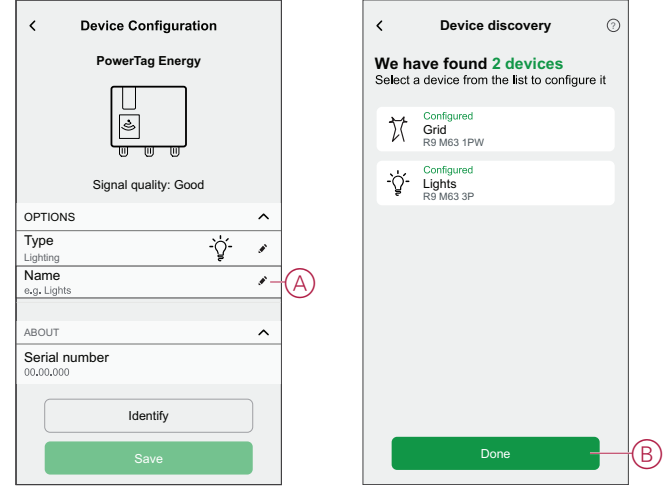

#### **Customizing label type**

- 1. On the **Device Discovery** page, tap the PowerTag.
- 2. On the **Device Configuration** page, tap **Identify** to recognize the PowerTag. A notification window is prompted and the status LED flashes fast in amber on the PowerTag.
- 3. Tap **OK** on the notification window when you have finished identifying the PowerTag.
- 4. Tap **,** the label list appears on the Type page.
- 5. Select **Custom**.
- 6. On the **Custom Type** page, tap (A) and enter a name.
- 7. Choose an icon of your choice (B) and tap **Save** (C).

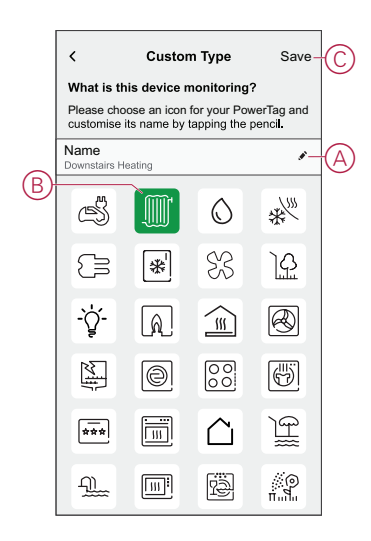

8. In the **Device Configuration** page, tap **Save** and then tap **Done**.

On successful pairing,

- The LED status flashes slow in green for 5 seconds on the PowerTag.
- The paired PowerTag will appear on app's home page.

### <span id="page-11-0"></span>**Pairing the main device with On Grid solar system**

If you have installed the PowerTag with an existing On Grid solar system, the power flow would be in any of the following directions:

- Grid to Home: Import (Home consuming power from Grid)
- Home to Grid: Export (Excess power of Solar production fed to Grid)

It is necessary to configure the correct power direction else the PowerTag may measure the power direction incorrectly- Grid to Home as export and Home to grid as import.

- 1. On the **Home** page, tap  $\ddot{Q}$ .
- 2. Tap **Devices**  $> 2$  > **Energy.**
- 3. Select **PowerTag Energy**.
- 4. The **Device Discovery** page will search for a minute to display the available PowerTags.
- 5. If there is more than one device available, select one among them.
- 6. On the **Device Configuration** page, tap **Identify** to recognize the main PowerTag.

A notification window is prompted and the status LED flashes fast in amber on the PowerTag.

- 7. Tap **OK** on the notification window when you have finished identifying the PowerTag.
- 8. Tap to assign a label to the PowerTag.

The label list appears on the **Type** page.

9. Select a label type (Grid) and tap **Save**.

**NOTE:** It is recommended to select the **Grid** type to represent the main PowerTag.

10. Switch off the solar circuit breaker.

11. Enable the **Self Consumption** toggle switch (A) to view the power direction. **IMPORTANT:** Do not enable the **Self Consumption** toggle switch (A) if your solar system feed only the Grid.

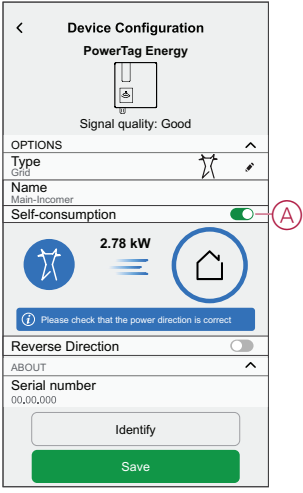

12. If the power direction is from **Home** to **Grid**. Enable the **Reverse Direction** toggle switch.

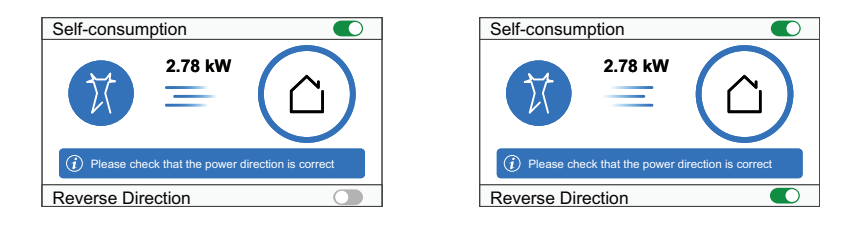

**IMPORTANT:** Enabling **Reverse Direction** ensures the power direction is correct.

- 13. Tap **Save**.
- 14. Switch on the solar circuit breaker.

**NOTE:** If PowerTag is installed before installing an On Grid solar system, refer to [Advance settings, page 18](#page-17-0).

## <span id="page-13-0"></span>**Configuring the device**

### <span id="page-13-1"></span>**Identifying the device**

Using the Wiser Home app, you can identify the device.

- 1. On the **Home** page, tap  $\widehat{\otimes}$ .
- 2. Tap **Devices** and select the required PowerTag from the list and then tap **Identify** (A).

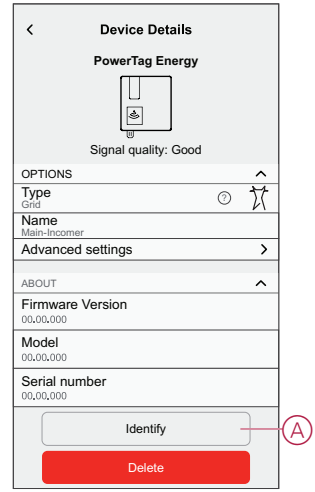

A notification window is prompted and the status LED flashes green for 30 seconds on the PowerTag.

3. Tap **OK** on the notification window when you have finished identifying the PowerTag.

### <span id="page-14-0"></span>**Renaming the device**

Using the Wiser Home app, you can rename your PowerTag for easy identification.

**NOTE:** You can rename only for additional PowerTag installed for loads. To rename the device:

- 1. On the **Home** page, tap  $\overset{\text{def}}{\mathbb{Q}}$ .
- 2. Tap **Devices > Energy** and select a PowerTag from the list.
- 3. Tap (A) and choose a label type of your choice and tap **Save**.
- 4. Tap  $\bullet$  (B), enter a new name.

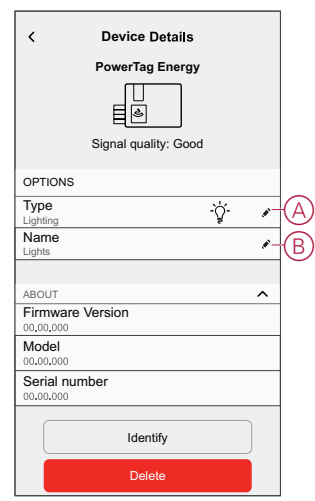

The settings will be saved automatically.

### <span id="page-15-0"></span>**Configuring the tariff plan - flat rate**

Flat rate is defined as the fixed rate for the entire time period of electricity service. To set flat rate:

- 1. On the **Home** page, tap  $\hat{\mathbb{Q}}$ .
- 2. Tap **Tariff > Electricity**
- 3. Tap (A) and select **Flat**.
- 4. Tap (B) and select a subscription type (C) (refers to recurrent fee).
- 5. Enter a subscription value in the **Subscription price (€)** (D) field and tap **SET** (E).

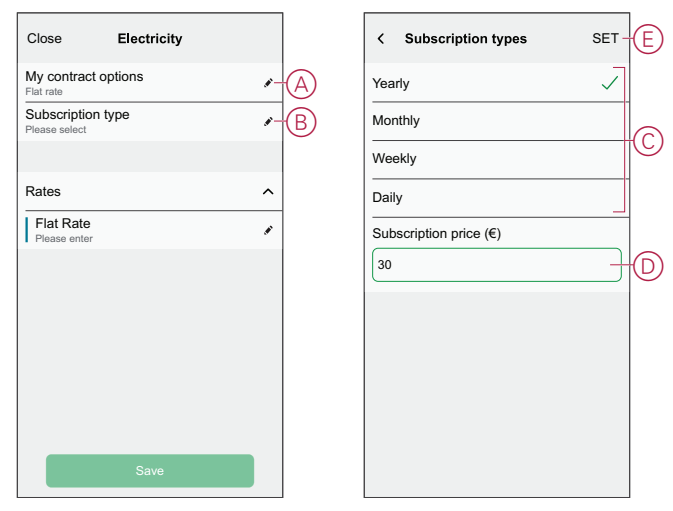

- 6. Tap (F), enter a flat rate of consumption in the **Rate €/kWh** field and tap **Save**.
- 7. Tap **Save** (G).

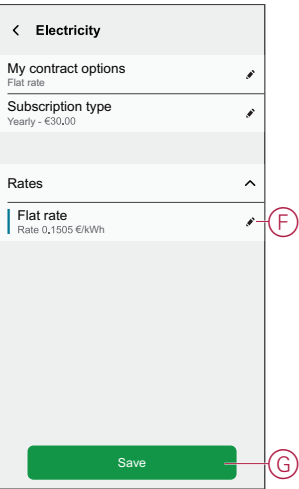

### <span id="page-16-0"></span>**Configuring the tariff plan - peak rate**

Peak rate is defined as a rate set to a specific period of time at which electrical consumption is at its highest. It is the amount you pay for each unit of electricity consumed for the time period set. To set peak rate:

1. On the **Home** page, tap  $\bigotimes$ .

- 2. Tap **Tariff > Electricity**
- 3. Tap (A) and select **Time of use (peak /off-peak hours)**.
- 4. Tap  $\bullet$  (B) and select a subscription type (refers to recurrent fee).
- 5. Enter a subscription value in the **Subscription price (€)** field and tap **SET**.
- 6. Tap (C), enter peak rate of consumption in the **Rate €/kWh** (G) field and tap **Add**.
- 7. Tap **Add a rate** (D).
- 8. Enter the name of the rate in the text field (E).
- 9. Enter a target value in the **Rate €/kWh** field (F) and tap **Add** (G).

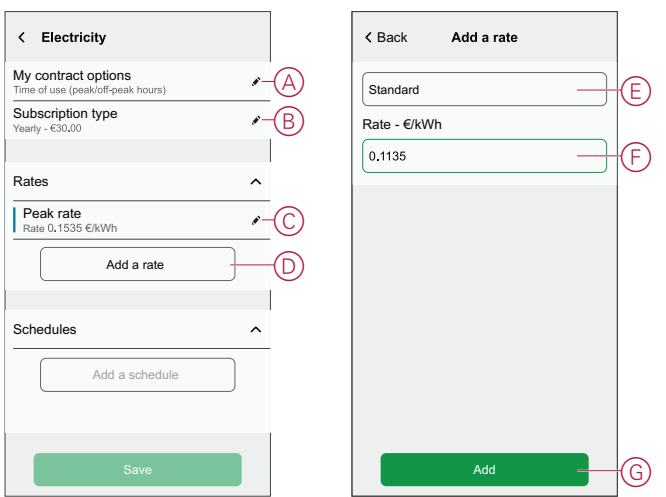

**NOTE:** Maximum 5 additional rates can be added.

10. Tap **Add a Schedule** (H) to set the time frame.

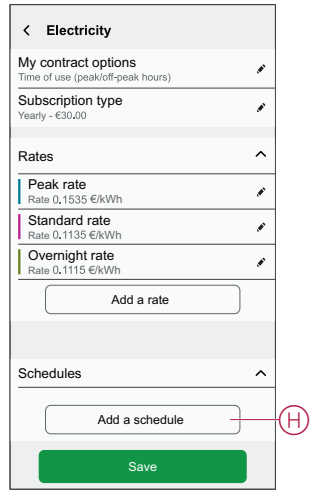

- 11. Enter a schedule name in the **NAME** field. Example, Weekend tariff.
- 12. Select the number of days in **DAYS** field.
- 13. Tap **to set Start time** and **Finish time**.
- 14. Tap the icon to activate **Green energy** if your energy provider delivers green energy in that timeframe.
- 15. Tap **a**nd select a **RATE TYPE**.
- 16. Tap **Add** and then tap **Save** (I).

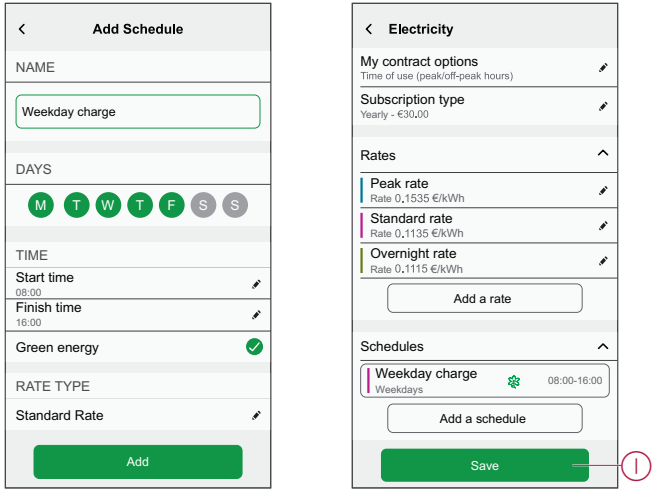

**TIP:** You can create multiple schedules by tapping **Add a schedule**.

**NOTE:** Avoid assigning the same date and time to more than one schedule to avoid conflicts.

### <span id="page-17-0"></span>**Advance settings**

Advance settings is applicable only for **Grid** to re-configure the power direction in any one of the following scenarios:

- Installed a new On Grid solar system.
- Removed the On Grid solar system.
- If power direction is incorrect with the existing On Grid solar system.
- 1. On the **Home** page, tap  $\oslash$ .
- 2. Tap **Devices > Energy > Grid**
- 3. Tap **Advance settings** (A).

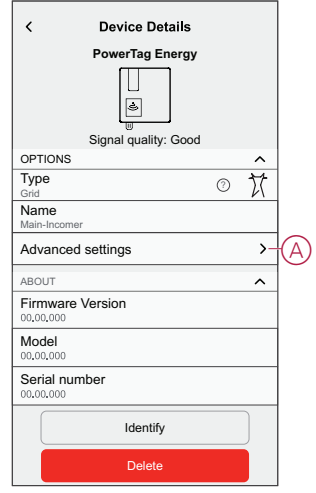

4. Tap **OK** when the notification window is prompted for confirmation.

- 5. Follow any one of these steps based on the requirement:
	- Enable the **Self-consumption** toggle switch, if you have installed a new On Grid solar system. Refer to [Pairing the device with an On Grid solar](#page-11-0) [system, page 12.](#page-11-0)
	- Disable the **Self Consumption** toggle switch, if you have removed the On Grid solar system or if your solar system feed only the Grid.
	- Enable or disable the **Reverse Direction** toggle switch, if the power direction is incorrect with the existing On Grid solar system. Refer to [Pairing the device with an On Grid solar system, page 12.](#page-11-0)

**TIP:** During night time, the power direction must be from Grid to Home, if the power direction is incorrect enable or disable the **Reverse Direction** toggle switch accordingly.

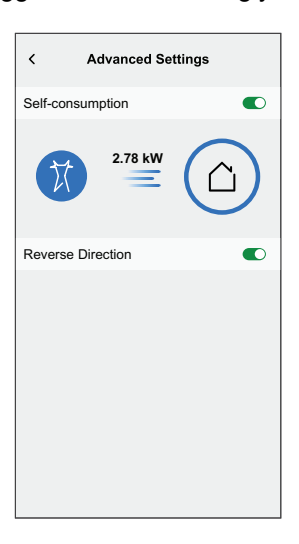

### <span id="page-18-0"></span>**Removing the device from Wiser system**

Using the Wiser app, you can remove the PowerTag from the wiser system.

- 1. On the **Home** page, tap  $\ddot{\otimes}$ .
- 2. Tap **Devices > Energy** and select a PowerTag from the list.
- 3. Tap **Delete** (A).

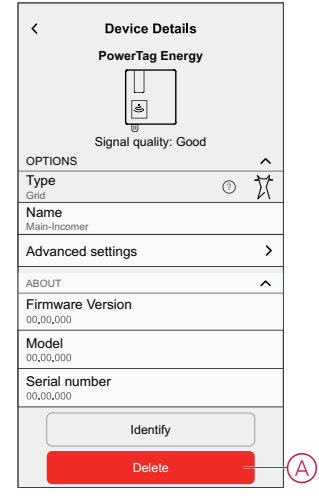

4. Tap **Remove from System**.

All the historical data will be deleted.

### <span id="page-19-0"></span>**Using the device**

### <span id="page-19-1"></span>**Checking device consumption**

Using the Wiser Home app, you can monitor the live, history of individual PowerTag as well as statistical analysis of energy consumption of all the PowerTag.

- **Live:** Provides live data of the grid consumption and live status of where the energy is coming from:
	- Grid to Home: Import (Home consuming power from Grid)
	- Home to Grid: Export (Excess power of Solar production fed to Grid)
- **History:** Provides history of power consumed by loads. If there is an existing On Grid solar system, the app provides history of imported and exported power and energy.
- **Insights:** Provides information on energy savings and annual bill for the tariff set.

### **Live**

Using Wiser Home app, you can view the live data of power flow in your house (Grid import and export). To view live data:

Ø

- 1. On **Home** page, tap Energy.
- 2. Tap **Live**.
	- **Grid import:** The grid consumption with loads is represented in blue.
	- **Grid import and export (Applicable for Grid with On Grid solar system):** The grid consumption with loads is represented in blue and the excess energy of solar production sold is represented in green.

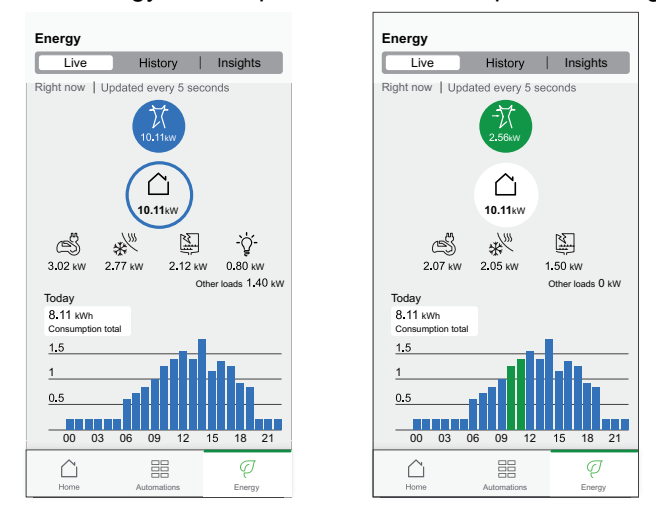

#### **History**

**History of Grid import:**

 $\varphi$ 

1. On **Home** page, tap Energy > **History**.

- 2. On the **History** page, select a required time frame (A):
	- Hours
	- Days
	- Months
	- Years

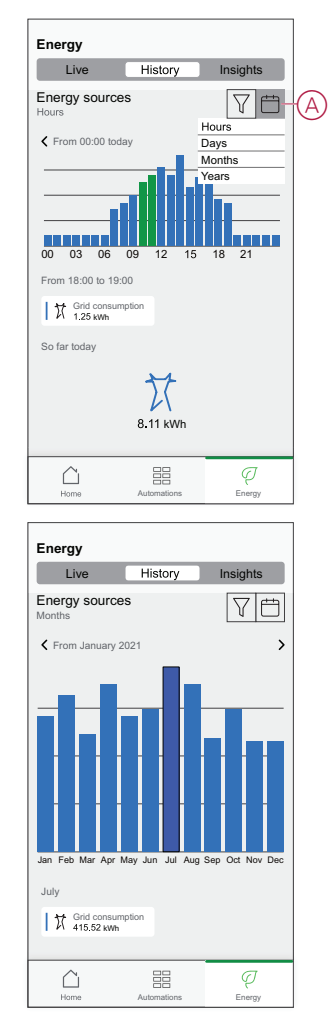

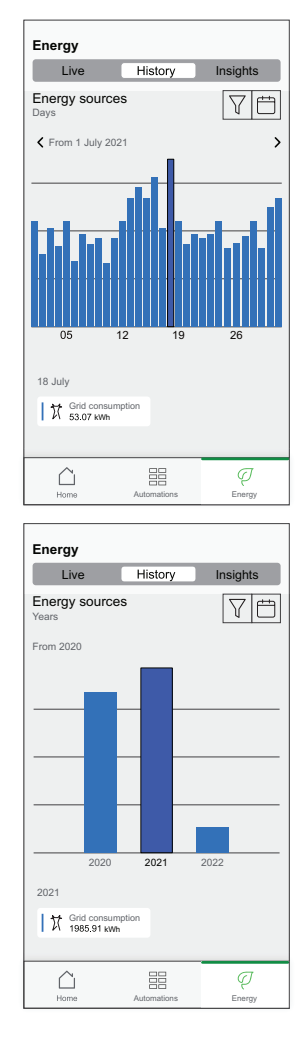

#### **History of Grid import and export:**

**IMPORTANT:** Applicable only for Grid with an existing On Grid solar system.

- 1. On the **History** page, select a required time frame (A):
	- **NOTE:** The Grid import is shown in blue and the excess energy of solar production sold is shown in green.

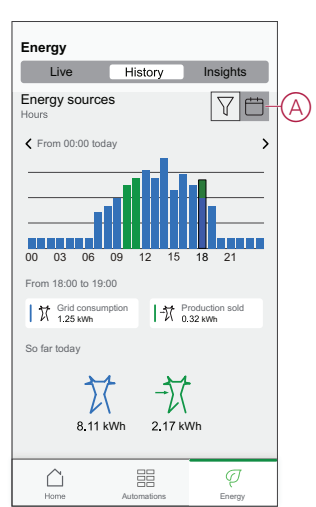

#### **History of load consumption**

**IMPORTANT:** You can view the power consumed by individual loads only if you have installed additional PowerTag for them.

- 1. On the **History** page, tap  $\widehat{V}$  and select **Load consumption**.
- 2. Tap (A) and select a required time frame.

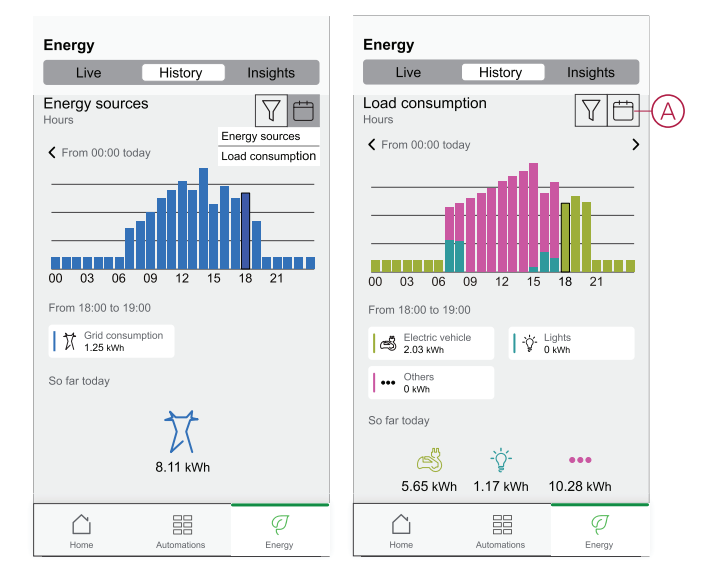

### **Insights**

The Insights provides information on the annual bill for the tariff set. It helps to keep track of your energy. To view insights:

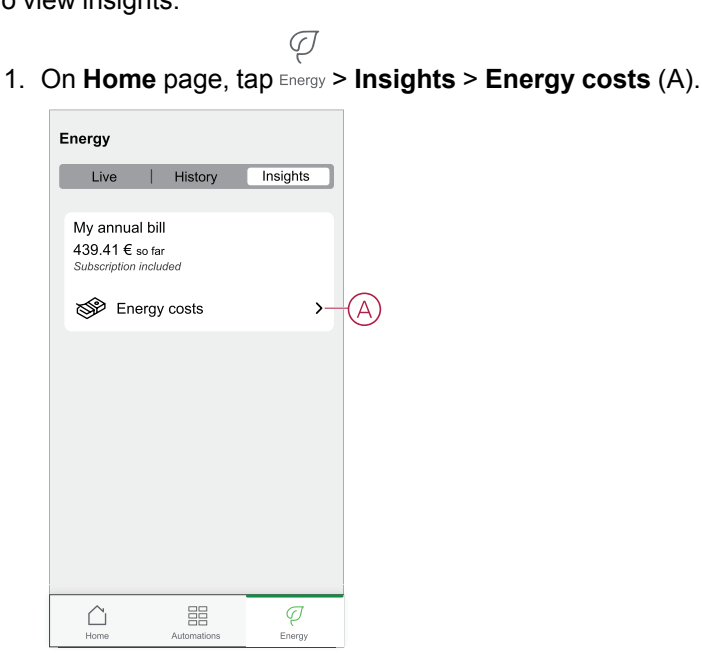

- 2. Select a time period to view the cost consumption.
	- Days
	- **Months**
	- Years

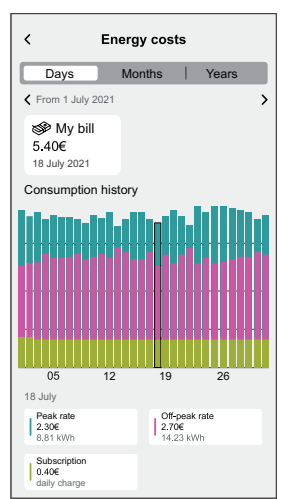

### <span id="page-22-0"></span>**Automation**

An automation allows you to group multiple actions that are usually done together, triggered automatically or at scheduled times. Using the Wiser Home app, you can create automations based on your needs.

### **Creating an automation**

The following is an example of creating an automation when Grid is importing more than  $0.5$  kW, then send a notification.

- 1. On the **Home** page, tap the  $\overline{\Xi}$ .
- 2. Tap **Automation** >  $\bullet$  to create an automation.
- 3. Tap  $\mathcal{Q}^{\uparrow}$  and choose an icon that best represents your automation.
- 4. Enter a name of the automation (A) and select any of the following conditions to meet (B).
	- **All conditions:** All conditions must be met to trigger an automation
	- **Any condition:** Any one of the condition must be met to trigger an automation.
- 5. Tap **Add conditions** (C) and select any of the following (D):
	- **Device status change** (Select the device)
	- **Away Mode** (Enable or Disable)

**NOTE:** Maximum 10 conditions can be added.

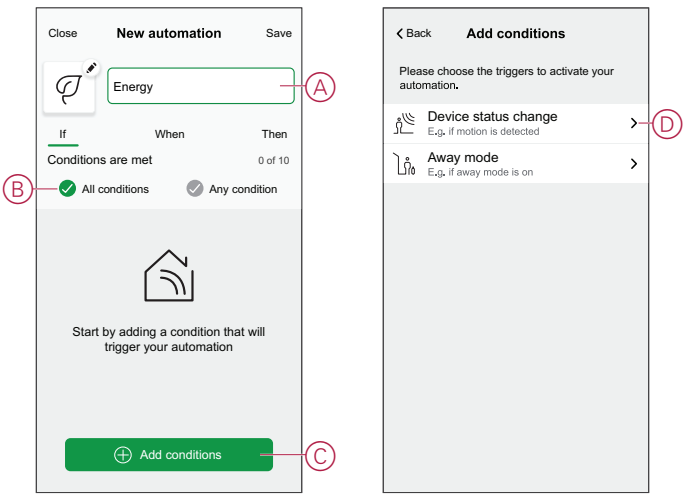

- 6. Select a device that will set the condition. In this example, select **Grid**.
- 7. Tap **more than** (E) and enter a power value in field (F).
- 8. Tap **Set** (G).

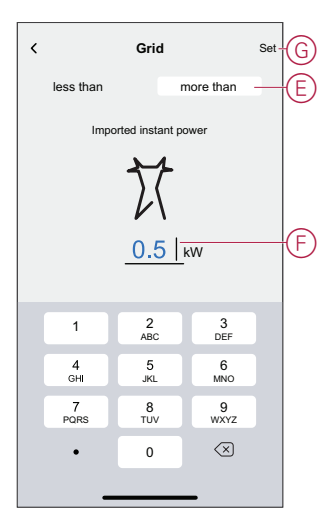

**NOTE:** To remove an added condition, swipe left and tap  $\overline{101}$ .

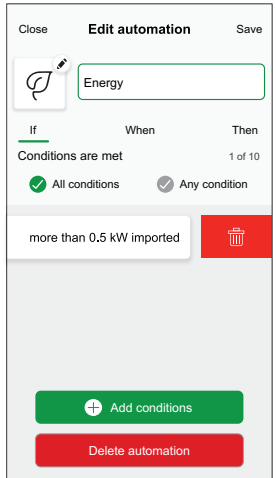

9. To add an action, tap **Then** > **Add an action** and select any of the following (H):

**NOTE:** Maximum 10 actions can be added.

- **Control a device:** Select a device that you want to trigger.
- **Send notification:** Turn on the notification for the automation.
- **Activate a moment:** Select the moment that you want to trigger.

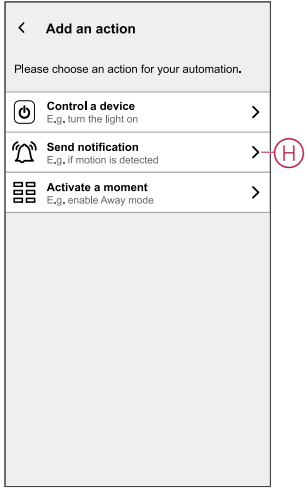

10. Tap **Notify me** (I) and then tap **Save**.

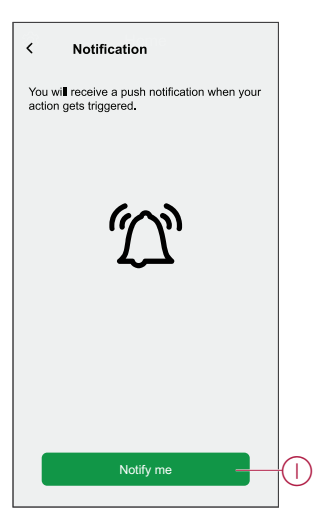

11. The saved Automation is displayed on the **Automation** page. Tap the toggle switch (J) to enable/disable the Automation.

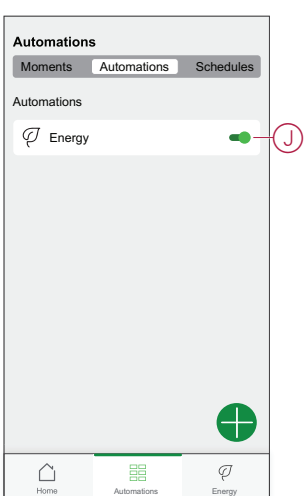

### **Editing an automation**

To edit an automation:

- 1. On the **Home** page, tap the  $\Xi\Xi$ .
- 2. In the **Edit automation** page:
	- Change the automation's name and icon.
	- Change the device's settings
	- Add a new action or condition
	- Delete an action or condition
- 3. Tap **Save** (A).

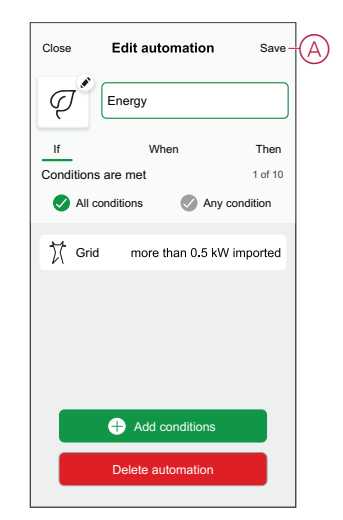

#### **Deleting an automation**

To delete an automation:

- 1. On the **Automation** tab, tap the automation that you want to delete.
- 2. On the **Edit automation** page, tap **Delete automation** (A).
- 3. Read the confirmation message and tap **OK** (B).

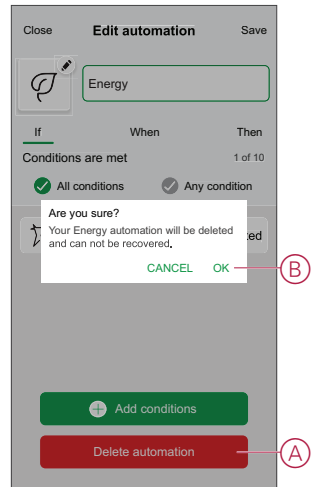

### <span id="page-26-0"></span>**Triggering notifications and alarms**

Using Wiser Home app, you can set alarms to notify overconsumption or no consumption of loads.

**NOTE:** Each device can have one overconsumption and one no consumption alarm.

To configure alarms:

- 1. On **Home** page, tap  $\overset{\textstyle\leftrightarrow}{\mathbb{Q}}\overset{\textstyle\leftrightarrow}{\mathbb{Q}}$ .
- 2. Tap **Account > Notifications and Alarms**.
- 3. Tap **Create a new alarm** (A) and select an alarm type (B).

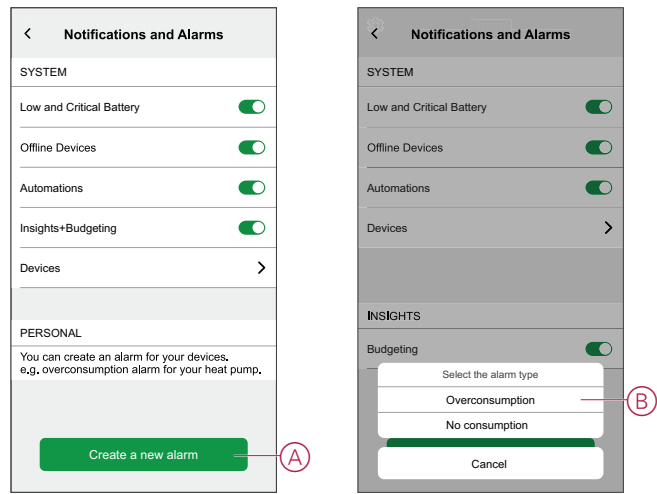

4. Select a device from the list (C) and tap **Next**.

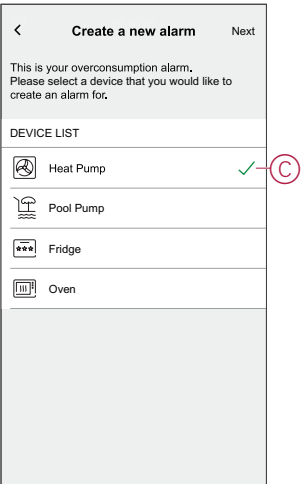

- 5. Enable the toggle switch (D) to set the alarm.
- 6. Tap (Watts) and enter a value to set a power limit.
- 7. Tap (During), select a time limit and tap **Set** (E).

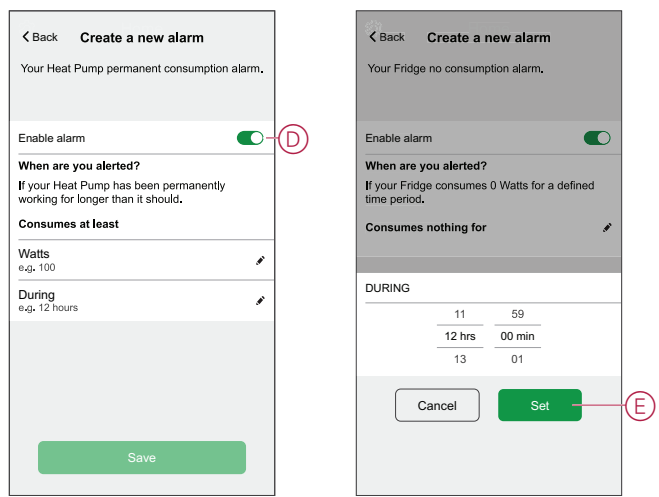

8. Tap **Save** (F).

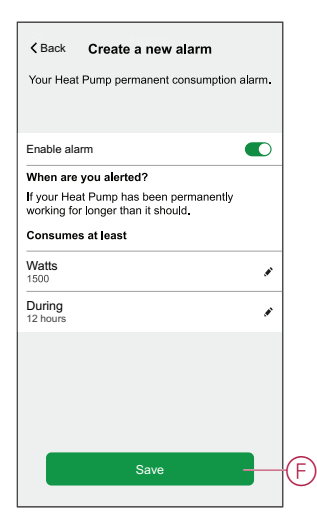

# <span id="page-28-0"></span>**LED indications**

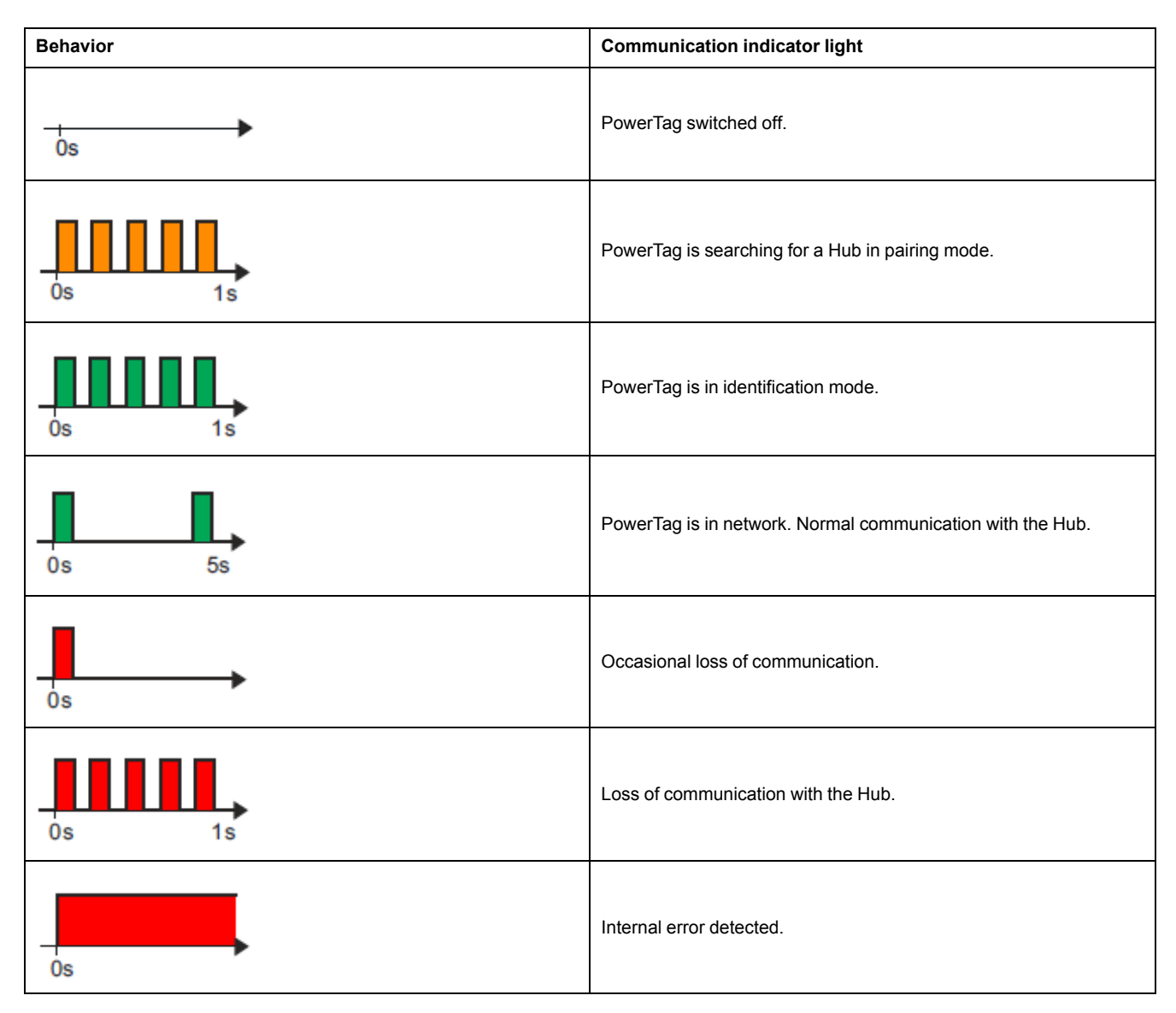

# <span id="page-29-0"></span>**Troubleshooting**

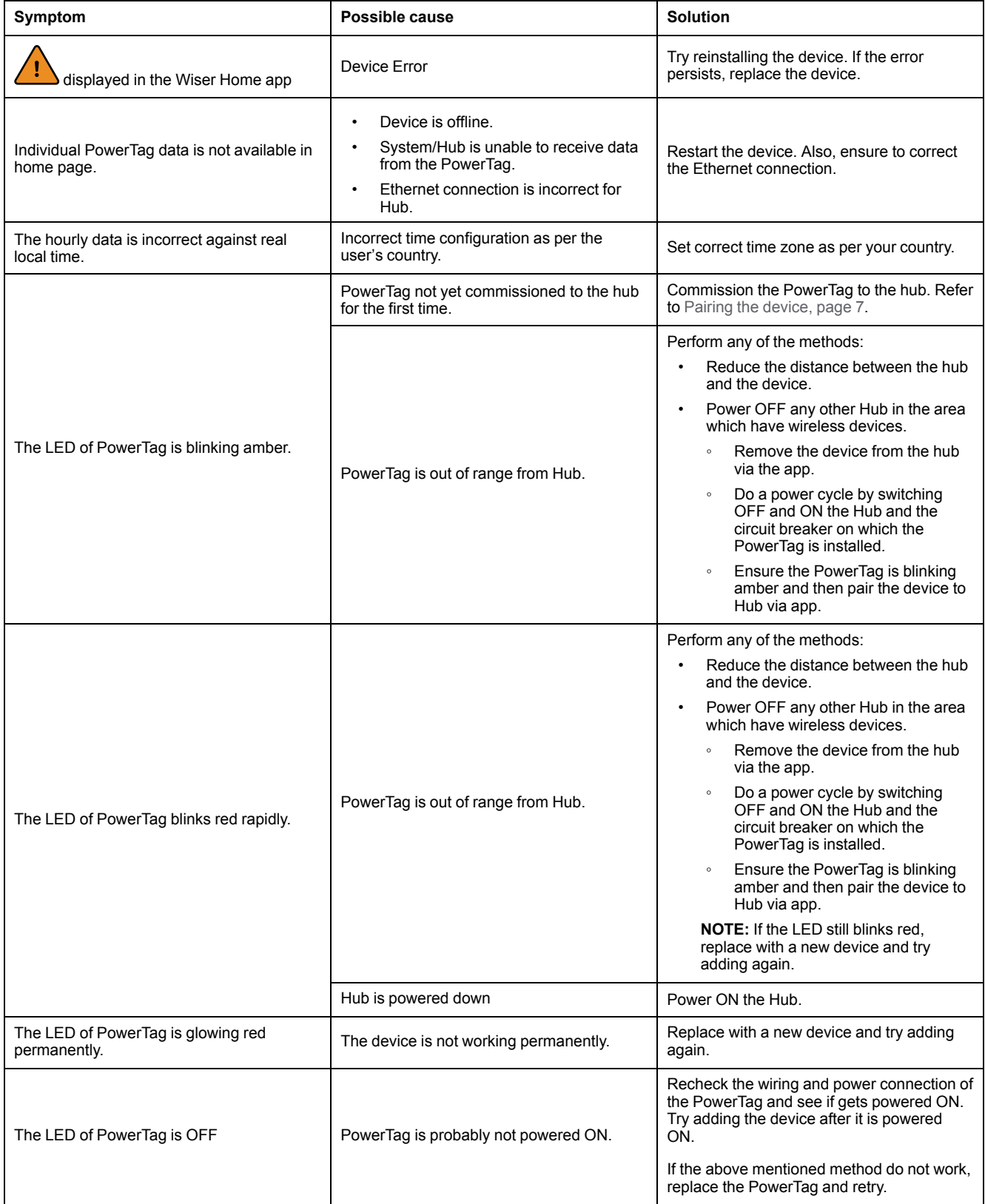

## <span id="page-30-0"></span>**Technical data**

## **Main data**

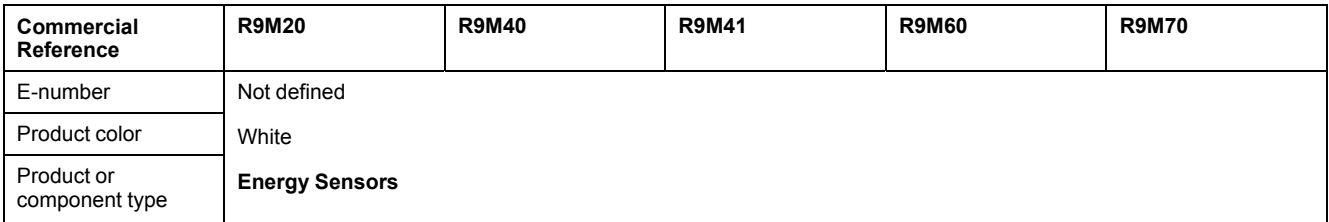

## **Features**

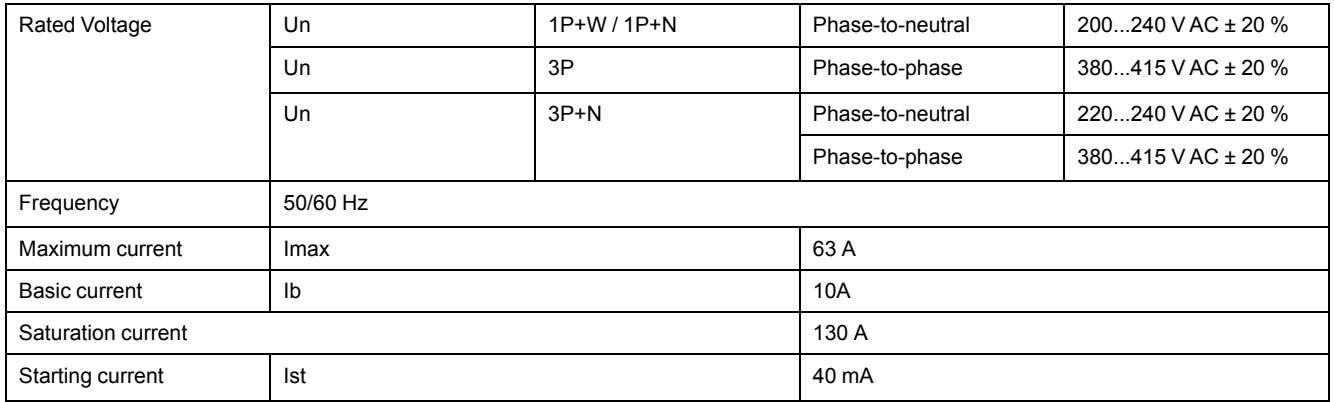

## **Environment**

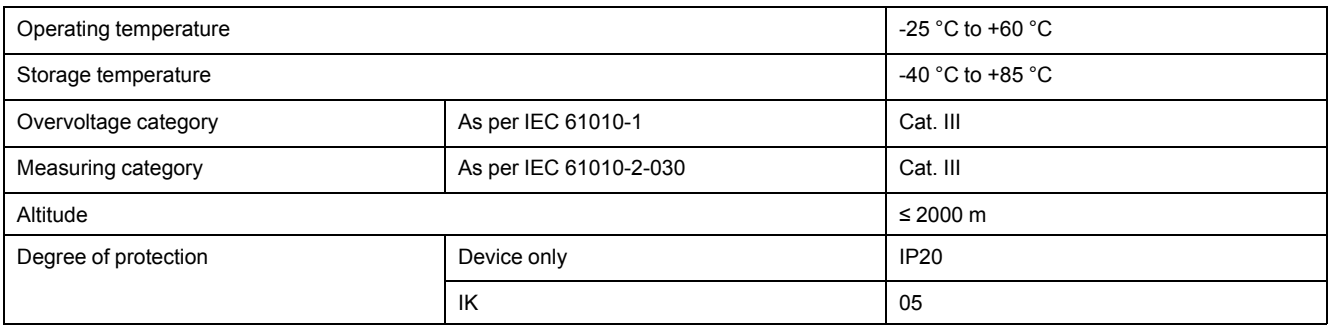

## **Radio-frequency communication**

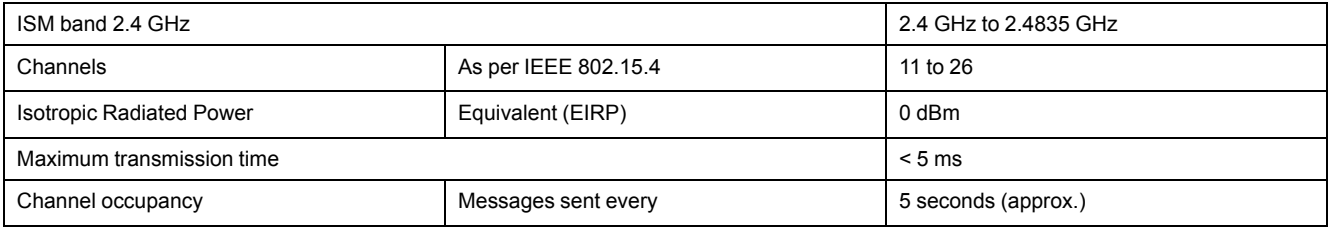

# **Characteristics of measuring functions**

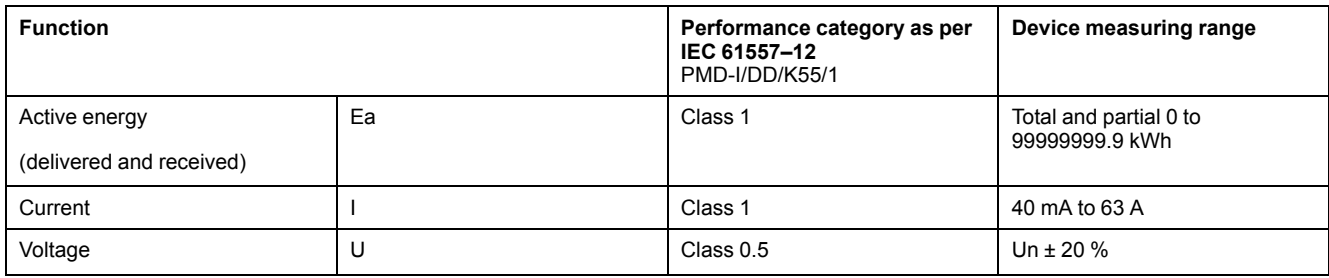

# **Weight**

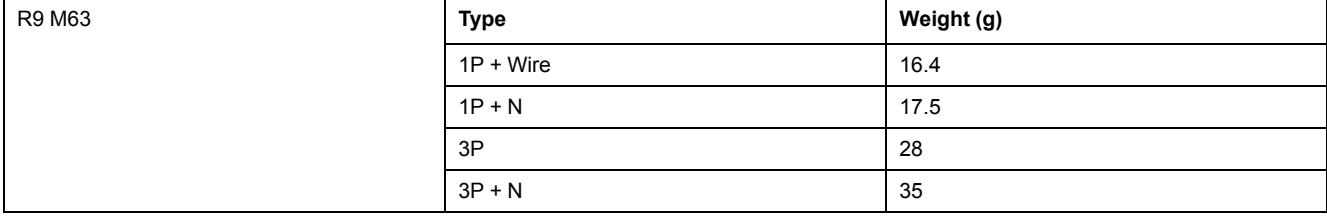

# <span id="page-32-0"></span>**Compliance**

## <span id="page-32-1"></span>**Compliance information for Green Premium products**

Find and download comprehensive information about Green Premium products, including RoHS compliance and REACH declarations as well as Product Environmental Profile (PEP) and End-of-Life instructions (EOLI).

### **General information about Green Premium products**

Click the link below to read about Schneider Electric's Green Premium product strategy.

<https://www.schneider-electric.com/en/work/support/green-premium/>

### **Find compliance information for a Green Premium product**

Click the link below to search for a product's compliance information (RoHS, REACH, PEP and EOLI).

**NOTE:** You will need the product reference number or product range to perform the search.

[https://www.reach.schneider-electric.com/CheckProduct.aspx?cskey=](https://www.reach.schneider-electric.com/CheckProduct.aspx?cskey=ot7n66yt63o1xblflyfj) [ot7n66yt63o1xblflyfj](https://www.reach.schneider-electric.com/CheckProduct.aspx?cskey=ot7n66yt63o1xblflyfj)

### <span id="page-32-2"></span>**Trademarks**

This guide makes reference to system and brand names that are trademarks of their relevant owners.

- Zigbee® is a registered trademark of the Connectivity Standards Alliance.
- Apple® and App Store® are brand names or registered trademarks of Apple Inc.
- Google Play™ Store and Android™ are brand names or registered trademarks of Google Inc.
- Wi-Fi® is a registered trademark of Wi-Fi Alliance®.
- Wiser™ is a trademark and the property of Schneider Electric, its subsidiaries and affiliated companies.

Other brands and registered trademarks are the property of their respective owners.

Schneider Electric 35 rue Joseph Monier 92500 Rueil Malmaison

+ 33 (0) 1 41 29 70 00

www.se.com

France

As standards, specifications, and design change from time to time, please ask for confirmation of the information given in this publication.

© 2022 – Schneider Electric. All rights reserved. DUG\_PowerTag-E\_WH-01